## **OHSAA Sectional & District Tournaments Using Baumspage Import with iWanamaker Export**

Updated: 8-26-23

The **[Baumspage Mobile App](https://www.baumspage.com/golf/mobmgr/index.php)** is required for all OHSAA Sectional and District Tournaments. It will be utilized to supplement the live scoring through the **[OHSAA Golf App by iWanamaker](https://www.iwanamakeer.com/)**. You will be able to export names and scores from **iWanamaker** and import them into the **[Baumspage App](https://www.baumspage.com/golf/mobmgr/index.php)**. Complete results will be posted after the tournament and the Sectional Participation Reports and Qualifier Files will be forwarded directly to the OHSAA. In an emergency, scores can be entered directly into the **[Baumspage App](https://www.baumspage.com/golf/mobmgr/index.php)**.

- 1. To ensure accuracy, rosters will be submitted online using the **[Baumspage Online Entry System.](http://www.baumspage.com/entries/index.php)**
- 2. After the entry deadline, use **Managers | Golf | Access Mobile Manager |** {select your event} **|** click **Get Event |** select your tournament **| Download to Event Manager Now |** click **OK** on warning **| Verify Setup**.
	- A. Use **Manage Data** to edit rosters, print **Team Score Sheets**, and **Cart Labels** for coaches.
		- You are encouraged to use the **iWanamaker** Pairings and scorecards.
	- B. At check-in, verify the coach's name and correct names, grades, and playing order of their athletes.
- 3. To enter scores directly in the **[Mobile App](https://www.baumspage.com/golf/mobmgr/index.php)**[:](https://www.baumspage.com/golf/mobmgr/index.php)
	- A. Enter the front and back nine scores after they are confirmed.
	- B. If necessary, break ties for the final individual qualifying athletes.
	- C. Click **Post All to Baumspage** | select the checkbox to finalize results | **Post Results**
- 4. To export from **iWanamaker**
	- A. Log in to **[www.iwanamaker.com](http://www.iwanamaker.com/)** from the web browser of your computer.
	- B. Select your tournament replace the word **node** with **bp-export** and hit **{Enter}**
		- **https://iwanamaker.com/node/12236638** with **https://iwanamaker.com/bp-export/12236638**

•

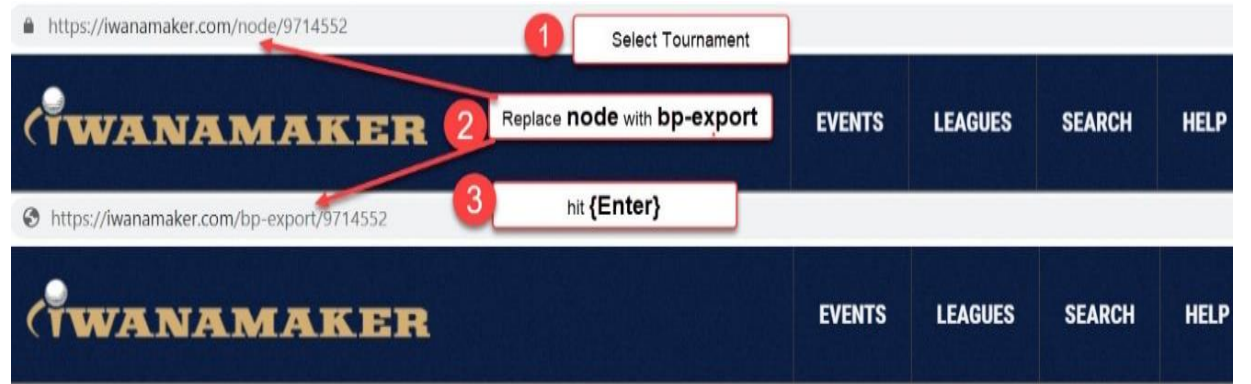

- C. The file will export to your download folder as a CSV file and will open in Excel.
	- In Google Chrome, it will be displayed at the bottom left of your screen.
	- In Microsoft Edge the file will be listed in a pop-up window in the upper right.

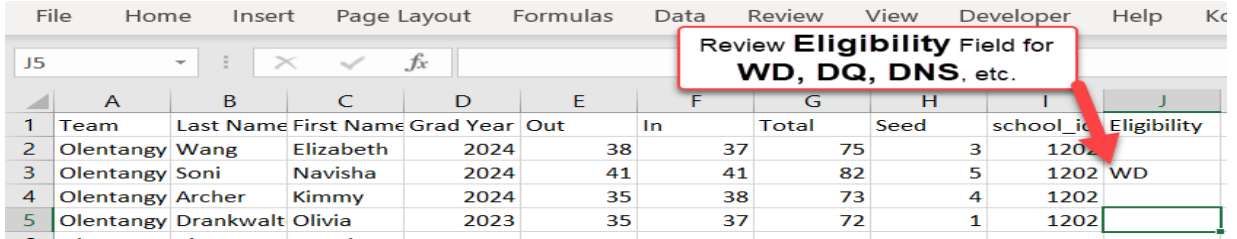

- D. Review the **Eligibility** column for **WD**, **DQ**, **DNS**, etc. but **Do Not Save it in Excel**!
- E. Scores of zero for **Disqualification**, **Did Not Start**, **Did Not Finish**, **Withdrawn**, **etc. must be entered** as **DNS**, **DQ**, **or DNF** so the players will be tallied properly in the **OHSAA Sectional Tournament Participation Report**.
- 5. Use the **Manage Data** module in the **Baumspage App** to import the file.
- 6. Select **Choose** File and browse to your **Download folder**
	- A. Select the file (double-click or Open)
	- B. Then click **Load Data file from iWanamaker**
	- C. After the import finishes **|**scroll down to view the

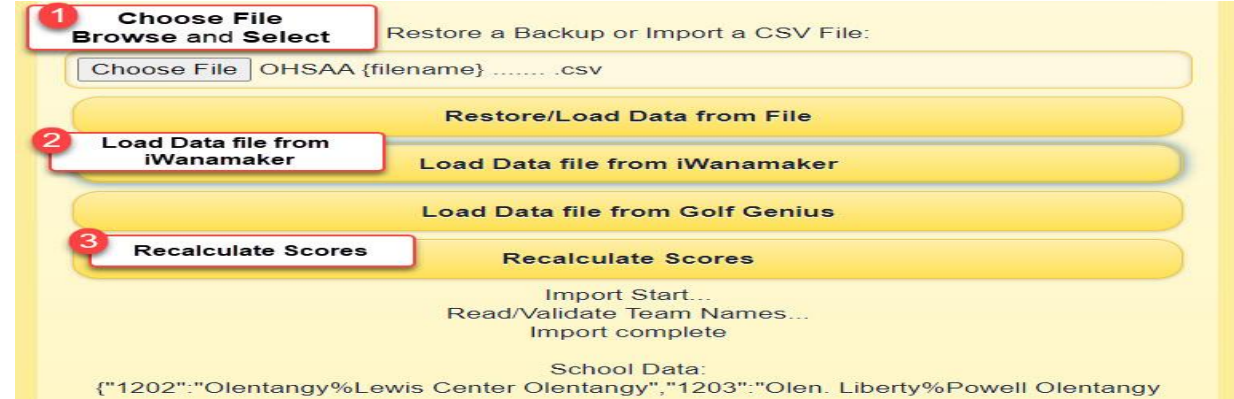

**WARNINGS** and **VERIFY SCORES** in red.

- D. Make notes as necessary **|** click **Recalculate Scores**
- E. Select **Generate Results | Full Team Results** to review team scores.
	- Make sure there is a score or result for all athletes listed.
	- Use **Enter Scores | Select Team** to correct errors or enter missing scores**.**
- F. Select **Generate Results | Individual Scores by Place** to review individual scores.
	- If there is a tie for the final qualifying individual, you will be given a **Tie-Breaker Option**.
	- Un-check those that did not qualify and add a note for how the ties were broken.
- G. Click **Post ALL to Baumspage | Check** the "I certify that these results are accurate and complete." Box | click **Post Results**
- H. Review the links on the website to confirm that everything is posted.
- 7. **The goal is to generate a file that is 100% accurate!**
	- A. The complete results will be posted automatically.
	- B. Please call **Gary Baumgartner** at **513-594-6154, Terry Young** at **740-517-1095**, or **Ken Baumgartner** at **419-654-5849** for help.

## **Quick Test Flowchart – iWanamaker to Baumspage**

- 1. For testing, you can download the **Baumspage Sample HS Girls** and import the **OCC #1 Cardinal @ Links of Echo Springs** file from **[iWanamaker](http://www.iwanamaker.com/)**.
	- A. Although the teams and athletes will not match in the sample files, the process is identical to what will happen when you import your **[iWanamaker](http://www.iwanamaker.com/)** data into the **Baumspage App**.
- B. Review the flowchart and screenshots above as necessary, then follow steps 2 and 3 below.
- 2. Log in to **[iWanamaker](http://www.iwanamaker.com/)** on your browser **|** find **Past** events **| OCC #1 Cardinal @ Links of Echo Springs**
	- A. When the event opens | change **node** in the address bar to **bp-export |** hit **{Enter}**
- B. Note: **Teams** and **Athletes** from **[iWanamaker](http://www.iwanamaker.com/)** will replace the sample data, but that's ok. 3. Log in to your account on **[baumspage](http://www.baumspage.com/entries)** | use **Managers | Golf | Access Mobile Manager**
	- A. Select **Baumspage Sample HS Girls | Download to Event Manager Now |** click **OK** on Warning
	- B. Review the team list **| Save Settings**
	- C. Use **Manage Data |** Choose File **|** browse to **OCC #1 Cardinal @ Links of Echo Springs.csv** and **select it |** click **Load Data file from iWanamaker |** click **Recalculate Scores**
	- D. Use **Generate Results | Full Team Results |** confirm **Scores | Post ALL to Baumspage**
		- Check the "**I certify that … is officially complete.**" checkbox **| Post Results**
		- Click the **Results posted on Baumspage here** link at the bottom to view the files**.**